# 1.25.0 Upgrade and Configuration Release Items: May 2020

### Jump To

[Cross-Suite Enhancements](#page-0-0)

[IRB Enhancements](#page-5-0)

[Agreements Enhancements](#page-8-0)

[Data Safety Enhancements](#page-11-0)

[Using Office 365](#page-13-0)

### <span id="page-0-0"></span>Cross-Suite Enhancements

Note that not all system enhancements apply to all applications. Use the legend below to determine whether the enhancement applies to your application.

**A** Safety **���** IRB **Z** Agreements

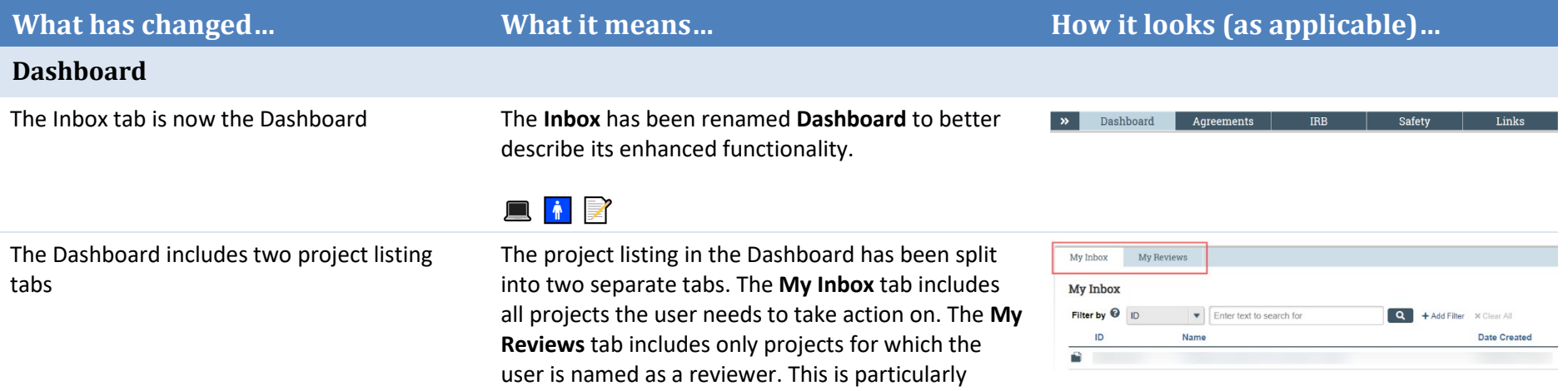

useful for faculty members who serve as committee members and also conduct their own research.

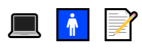

Recently Viewed projects display on the Dashboard

The Dashboard now includes a sidebar that links to the last 10 projects viewed by the signed-in user. These links allow users to quickly resume their work where they left off.

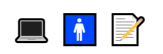

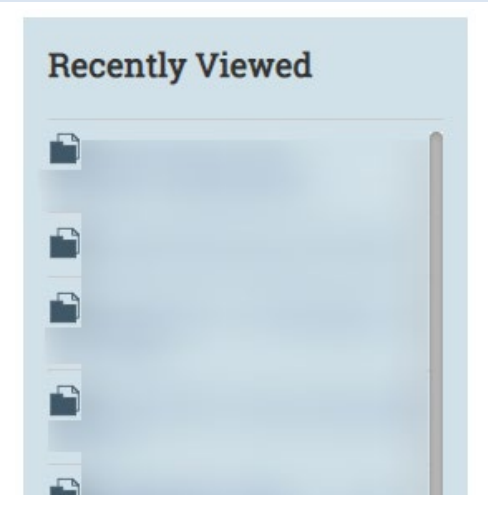

### **SmartForm**

Jump To navigation has been replaced with a sidebar

The Jump To menu has been replaced by a sidebar that allows users to navigate between SmartForm pages. Elements of SmartForm validation and version comparison display in this sidebar as well.

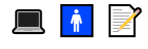

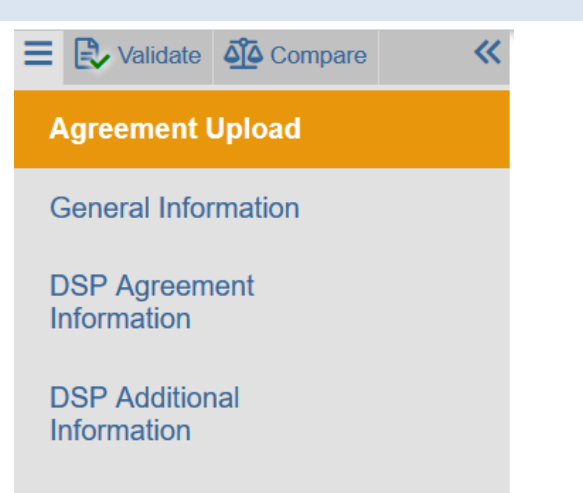

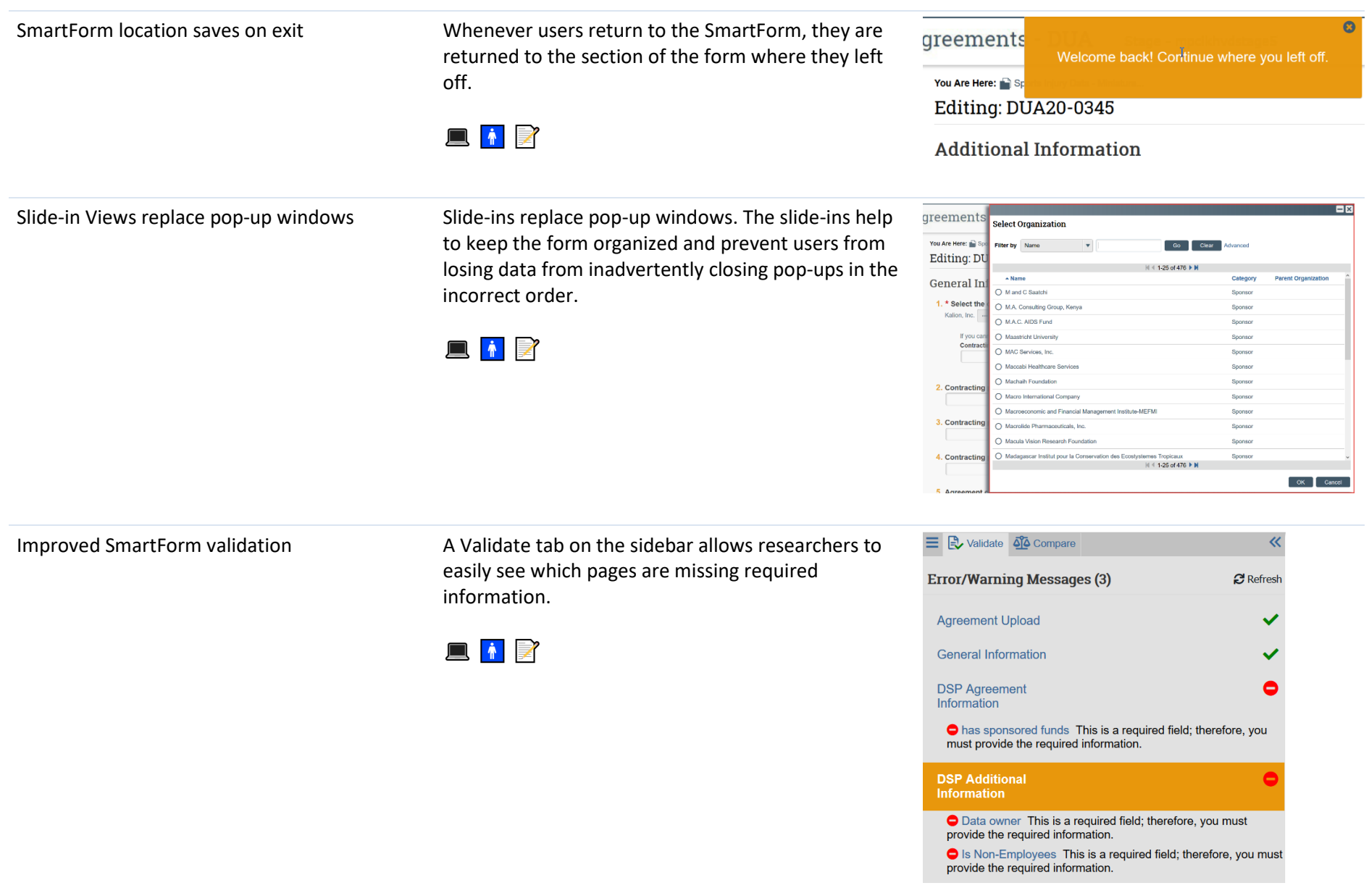

View Differences has been replaced with Compare

The View Differences button has been removed from the Workspace and replaced with the in-SmartForm compare tab. Clicking on the Compare tab will display previous versions available for comparison with current version. A pencil icon will display next to sections where differences exist.

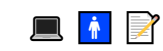

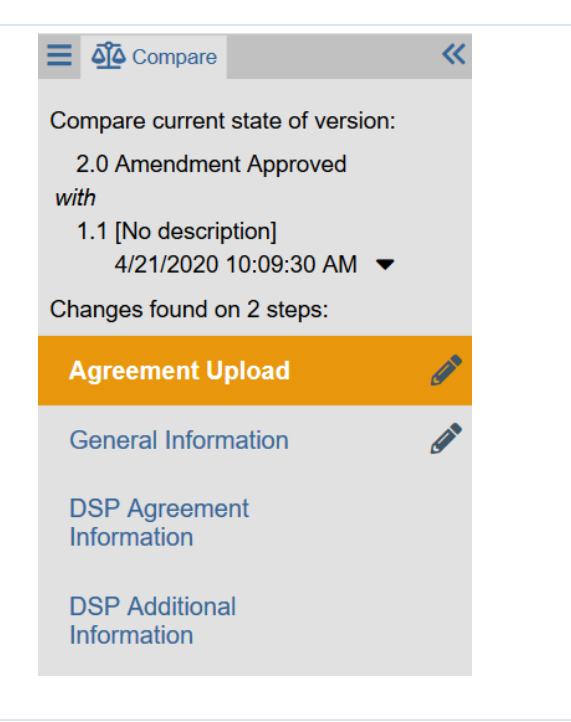

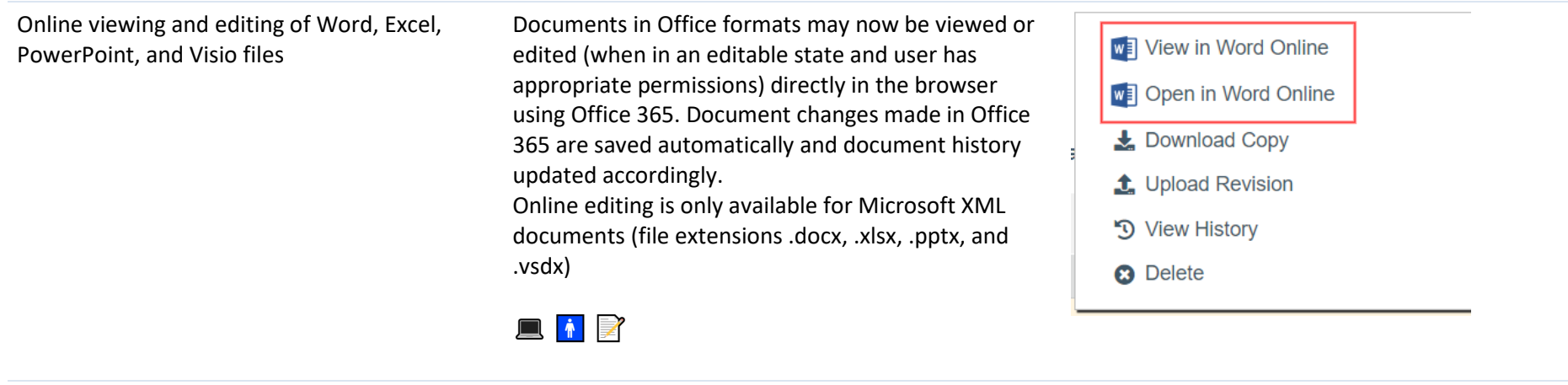

Improved accessibility for users with disabilities

The SmartForm now has improved keyboard navigation, metadata for screen readers, and color contrast for users with visual impairment.

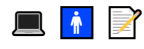

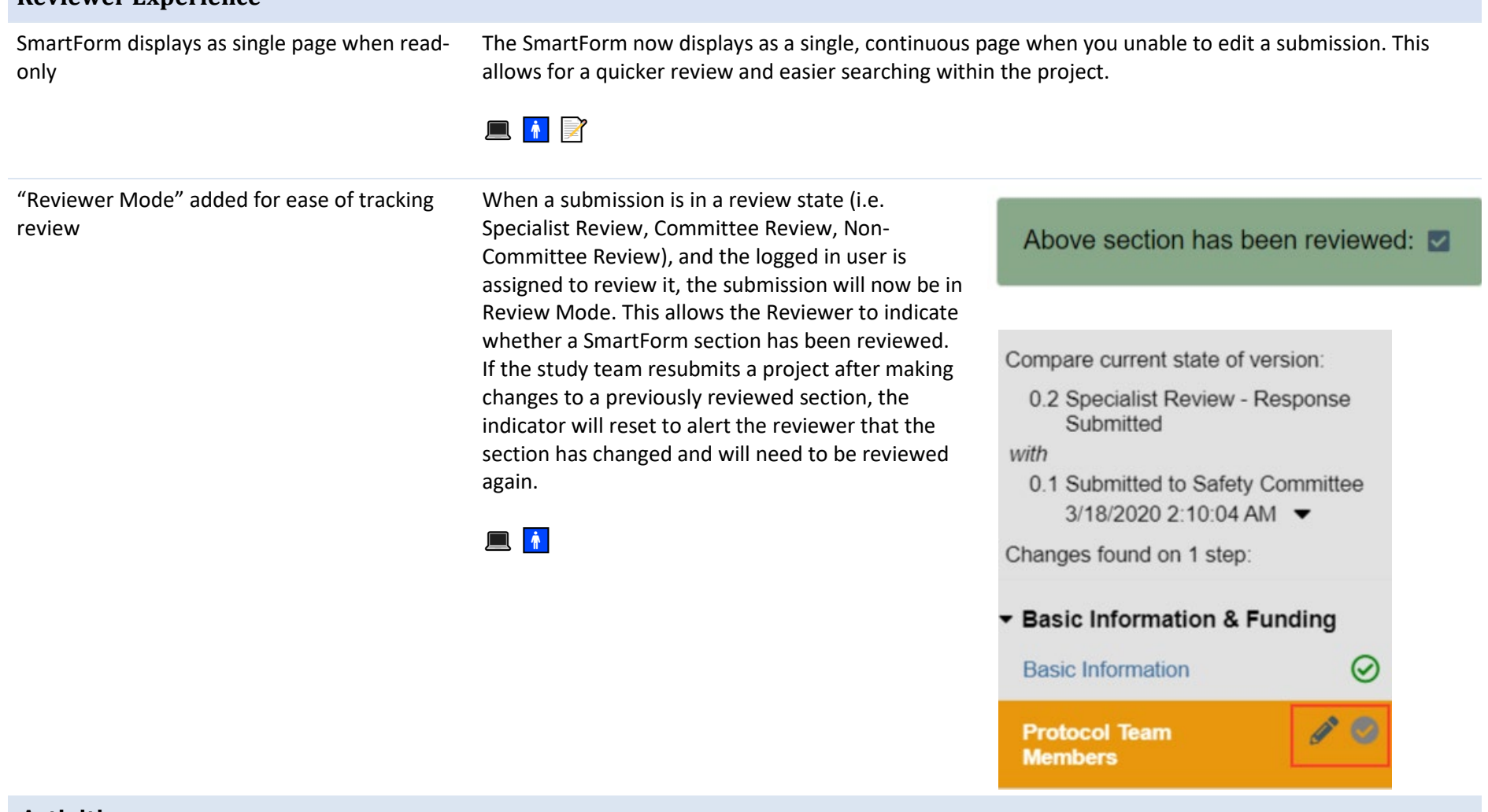

#### **Activities**

### **Related Projects Status Update**

**Reviewer Experience**

An automated activity provides email notifications when related projects are updated

For submissions currently in review, the submission owner will be notified by email when a related project is updated. The update activity will also be logged to the submission History.

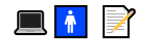

## <span id="page-5-0"></span>IRB Enhancements

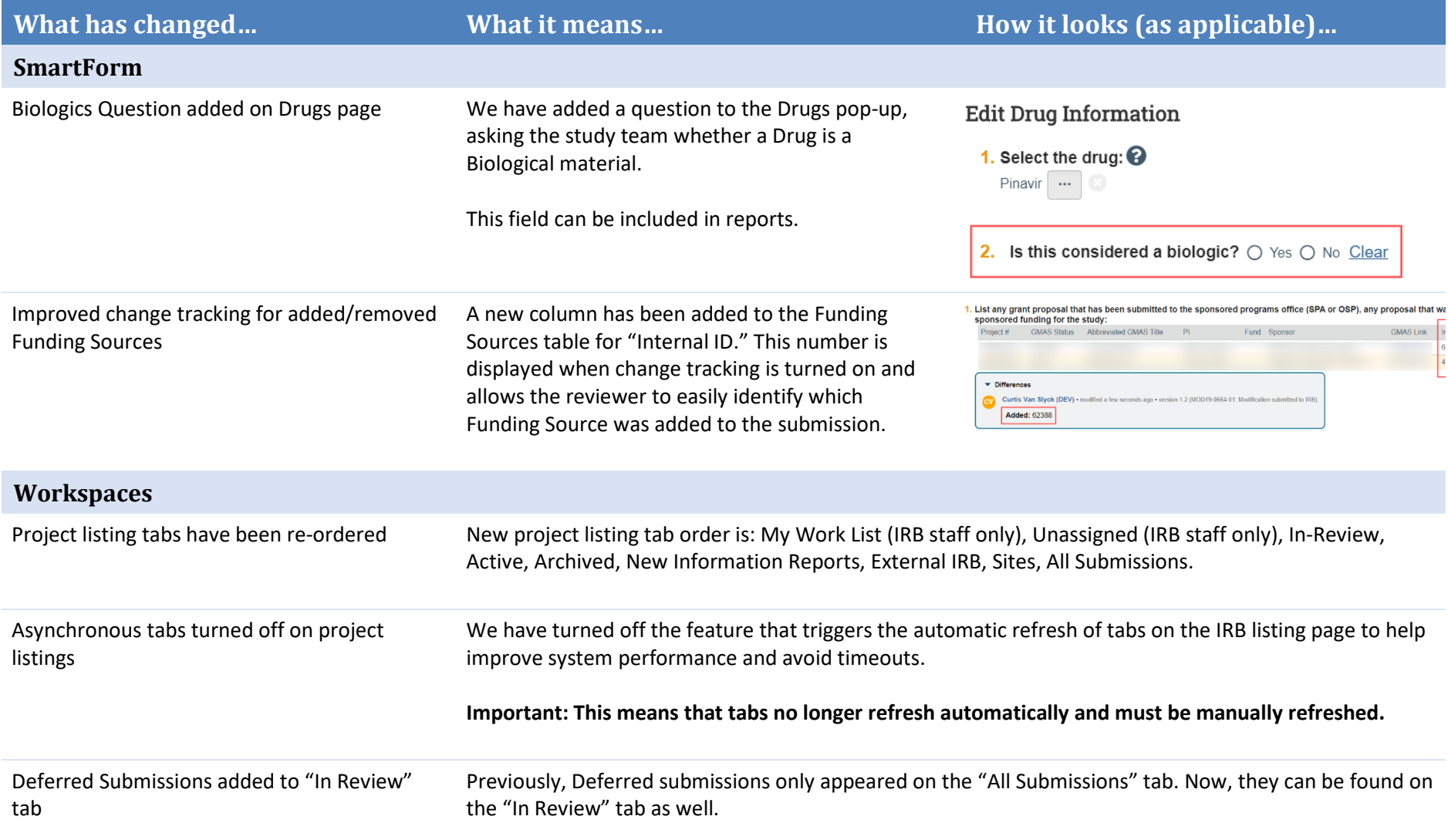

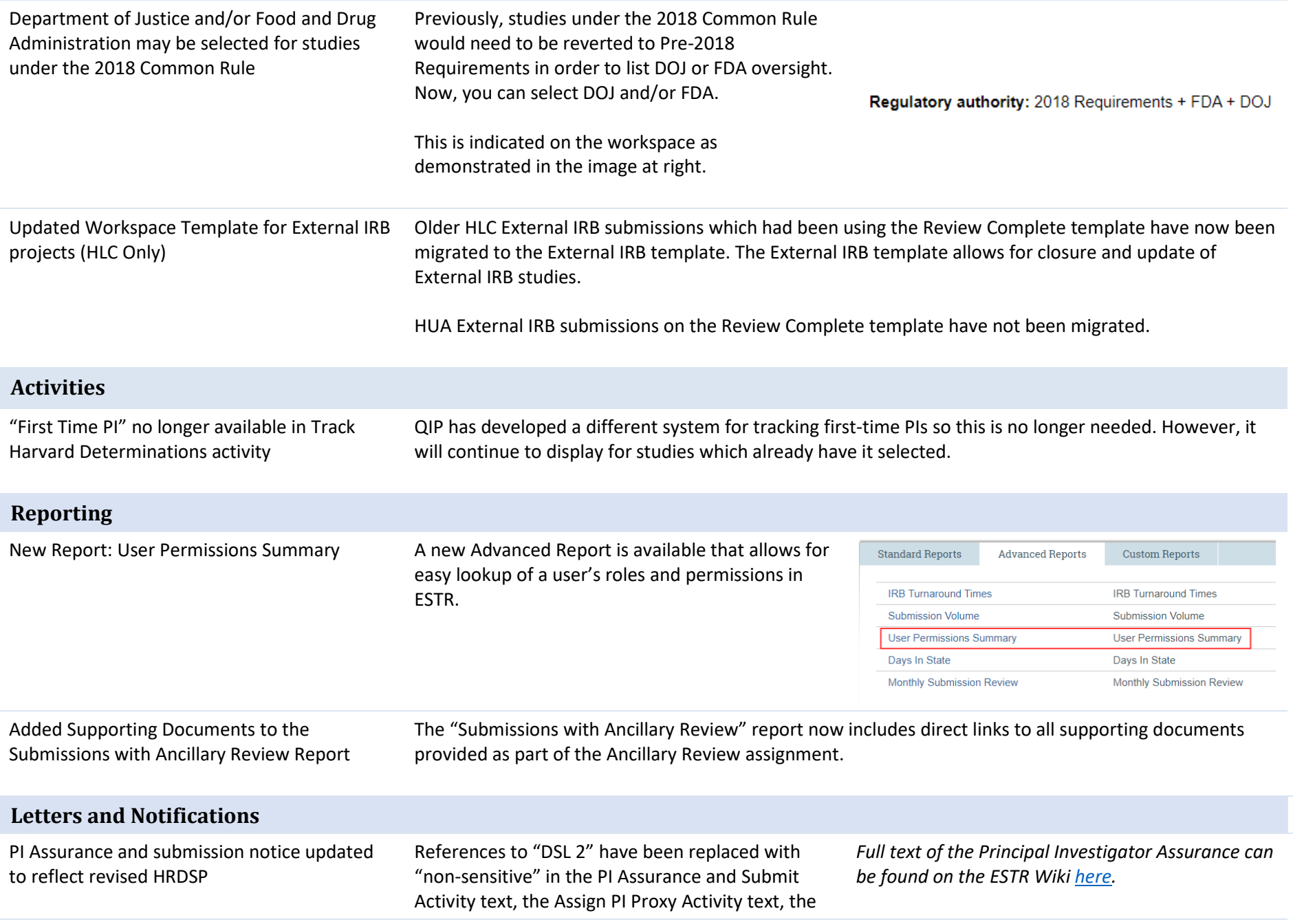

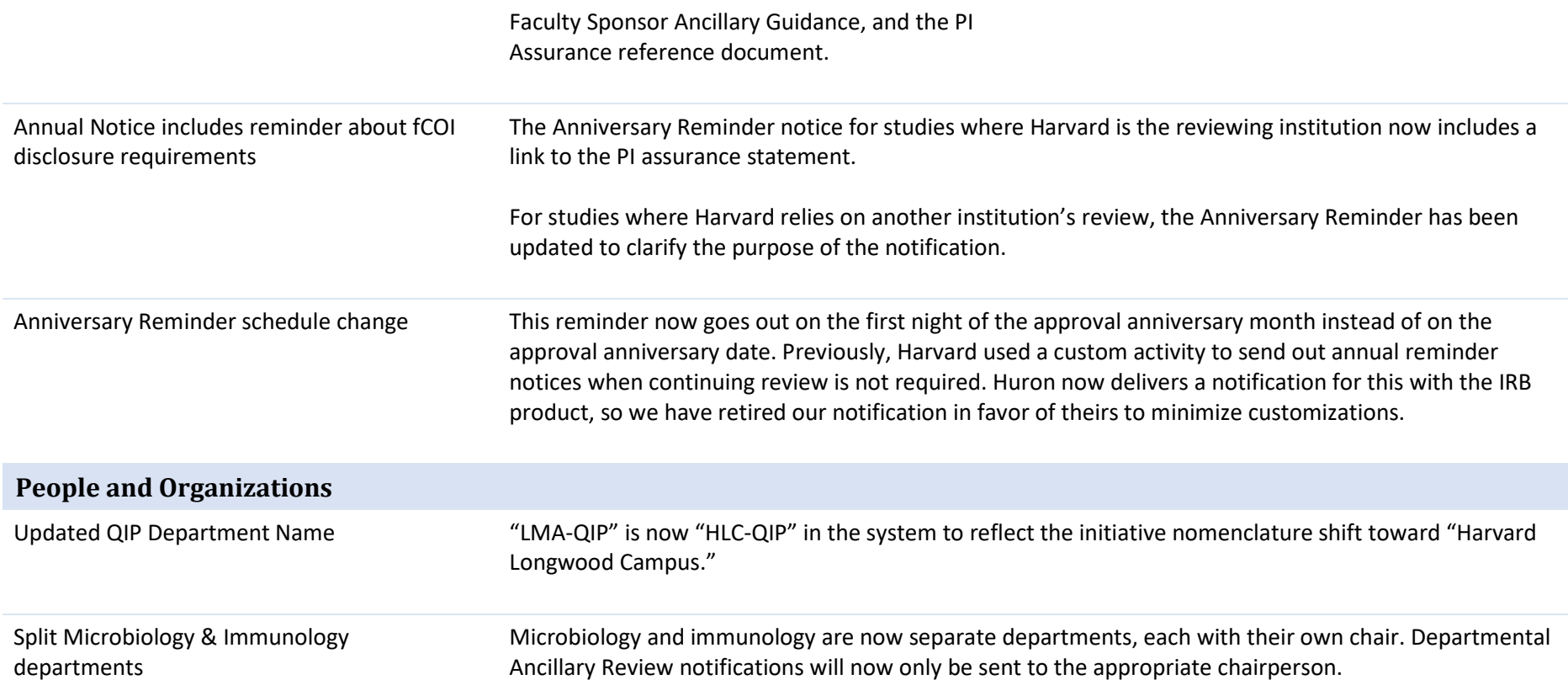

# <span id="page-8-0"></span>Agreements Enhancements

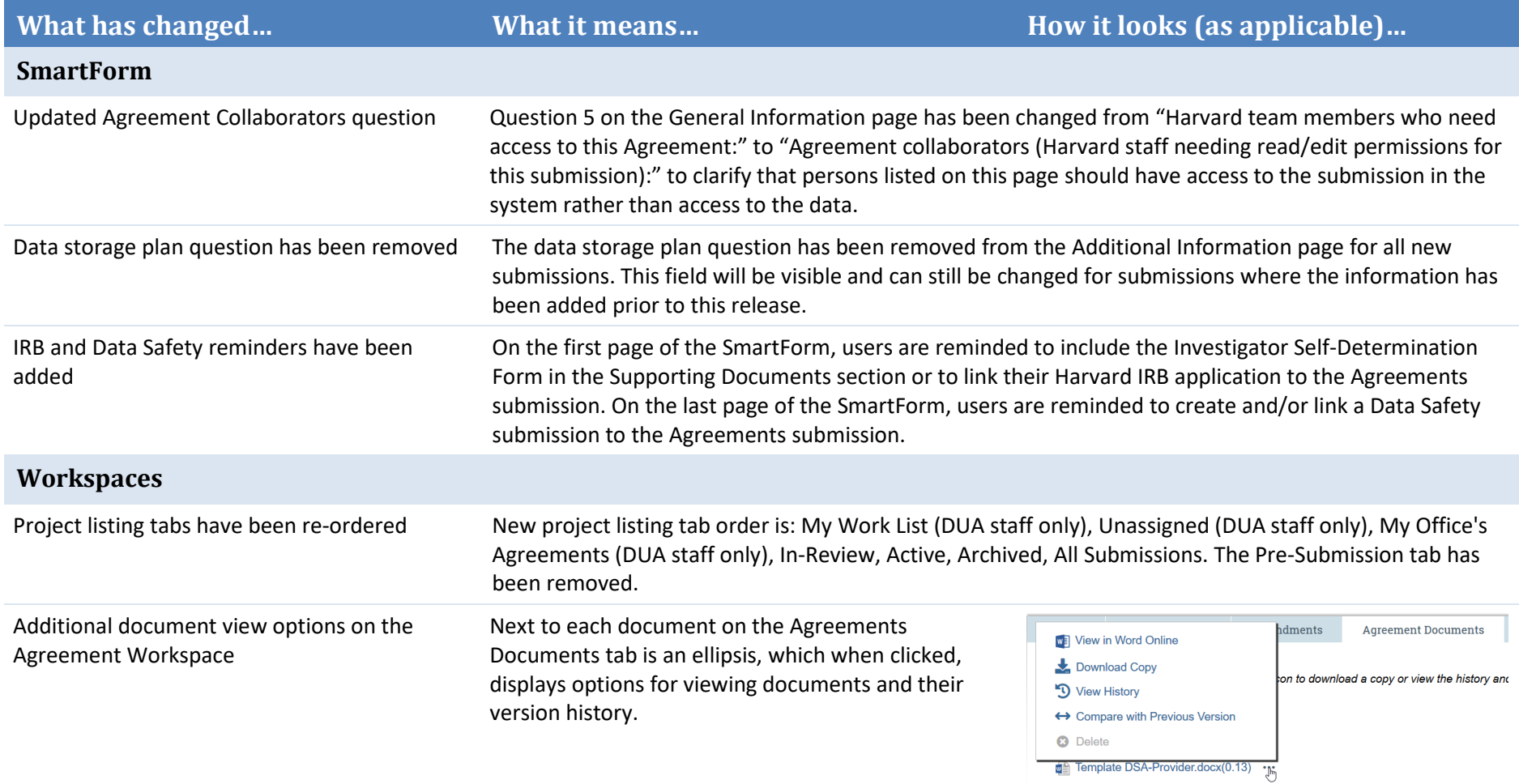

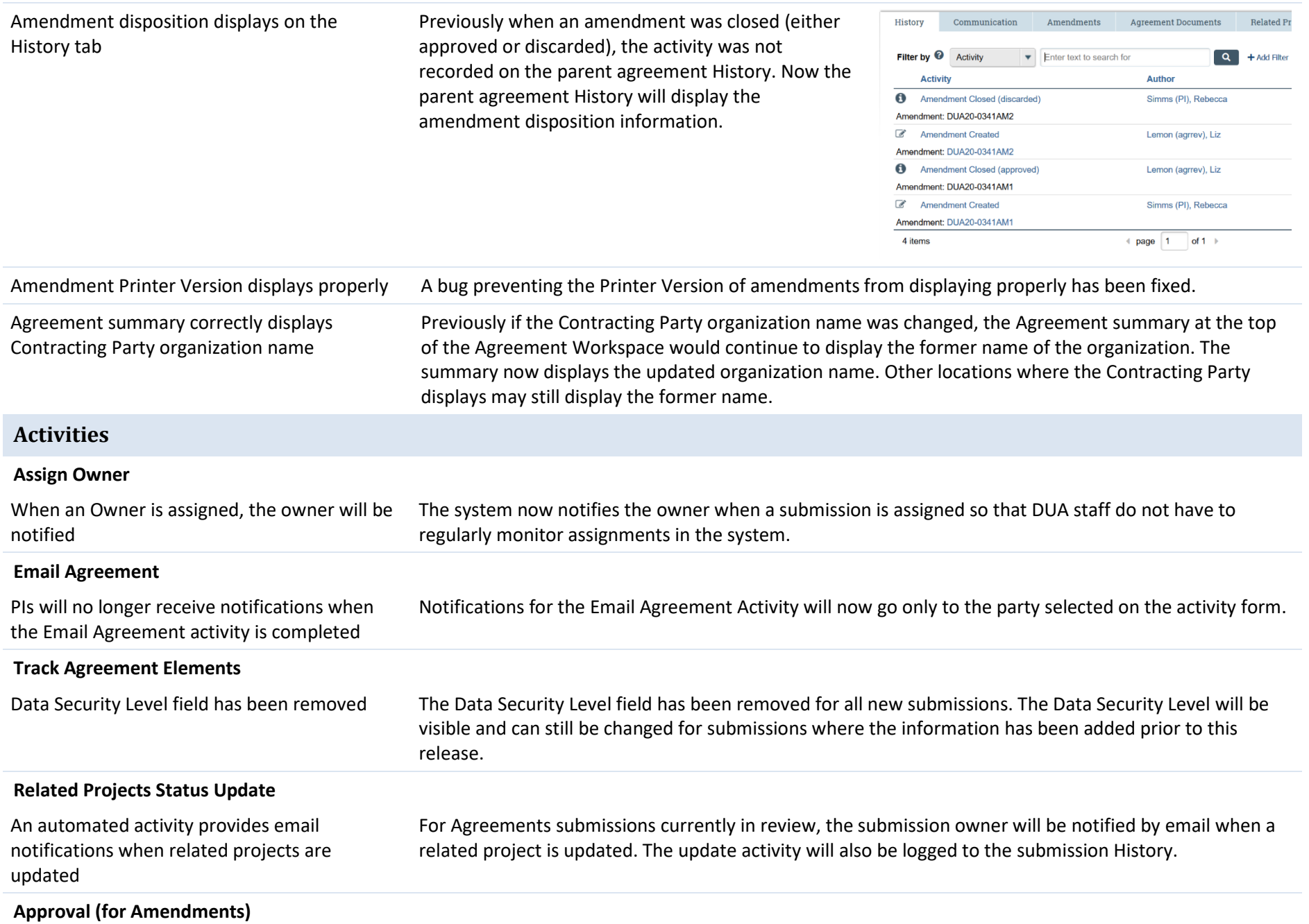

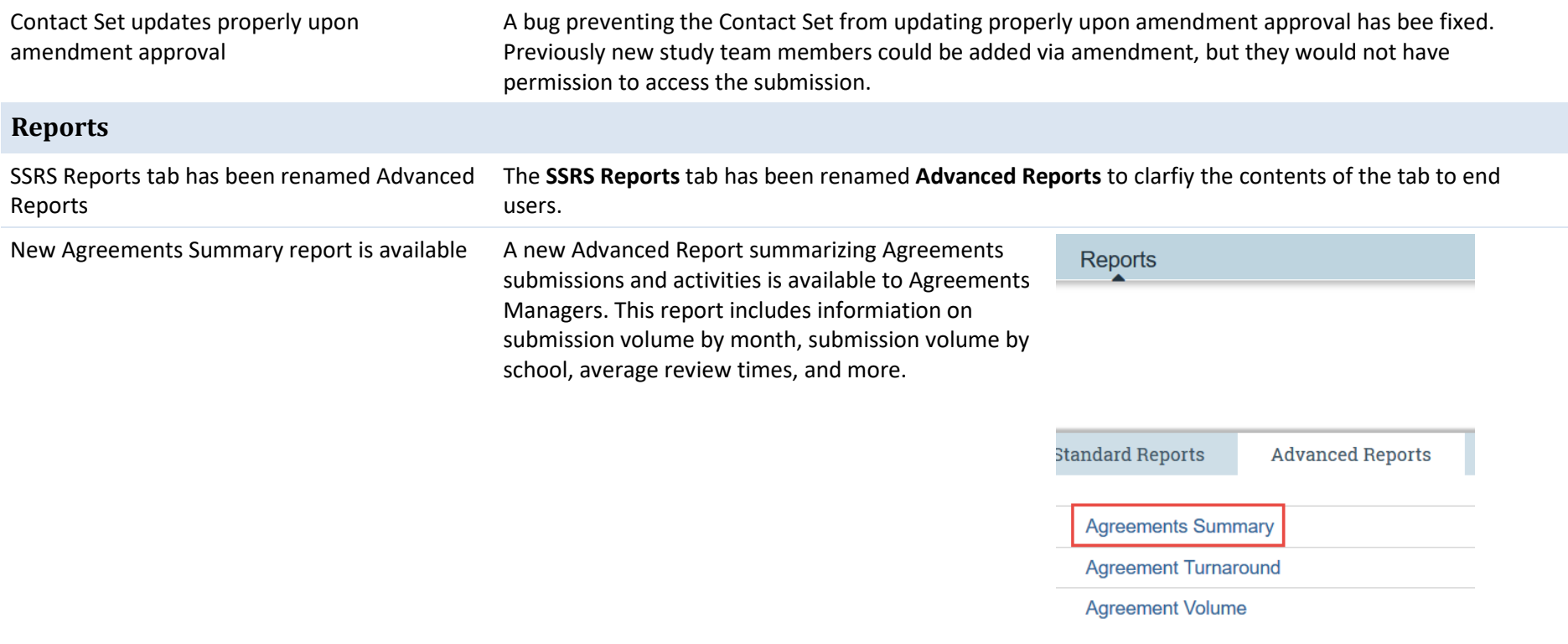

# <span id="page-11-0"></span>Data Safety Enhancements

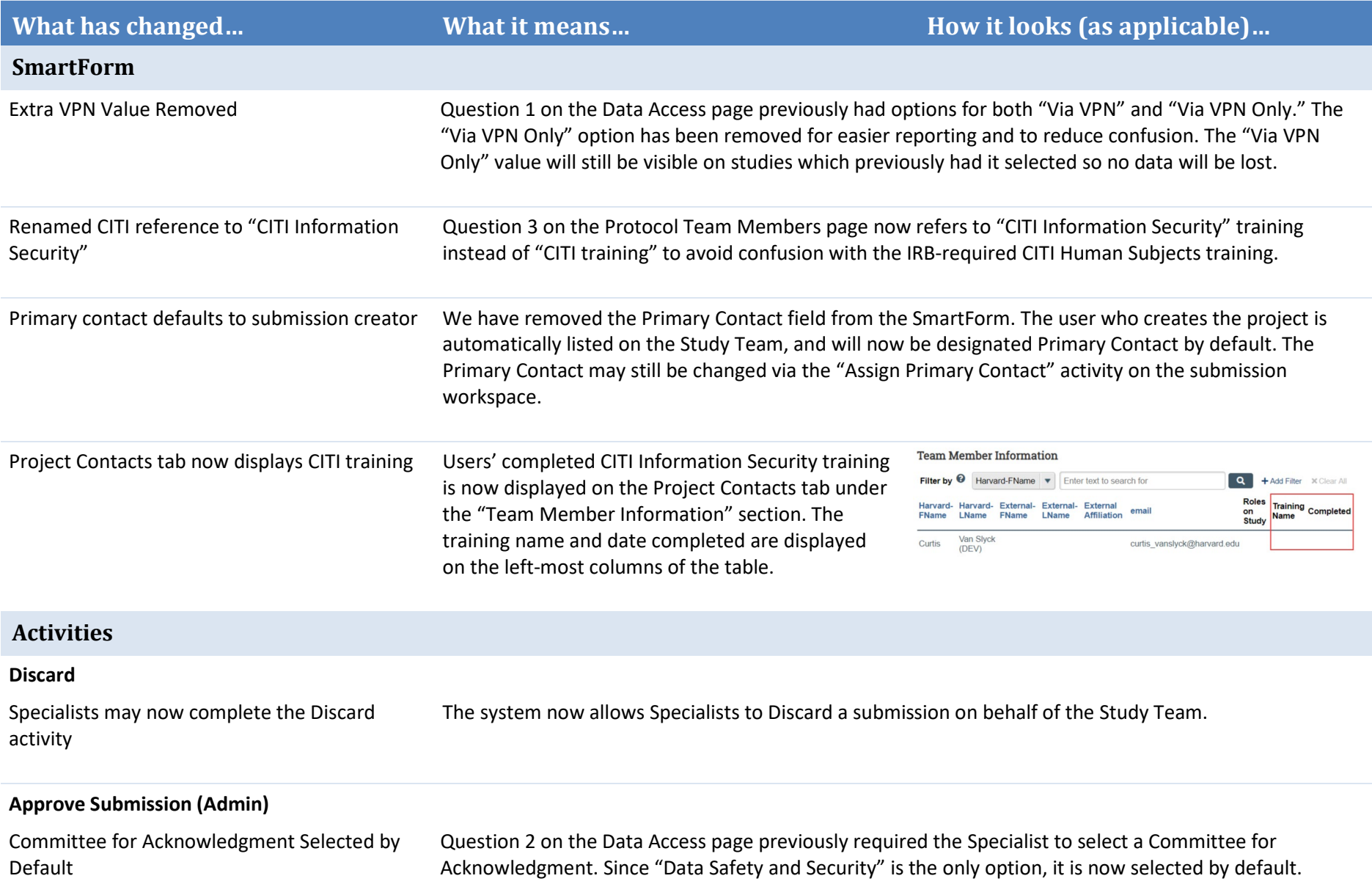

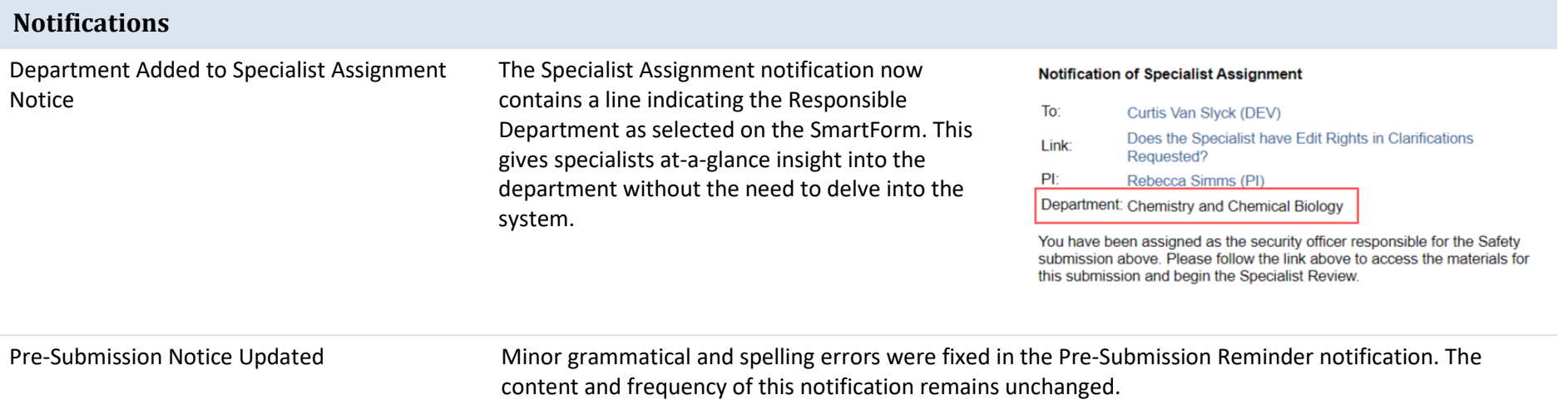

### <span id="page-13-0"></span>Using Office 365

### **Editing Documents Using Office 365**

Protocols, Letters, Agreements, and Supporting Documents may be edited in the browser using Office 365 when:

- the submission is in an editable state.
- the document is in a Microsoft XML documents (file extensions .docx, .xlsx, .pptx, and .vsdx), and
- the document is not a locked form.

Documents can be edited from within the **SmartForm** and on certain **Activities** related to generating/updating documents.

1. Editing Documents Within the SmartForm

**In Agreements and Data Safety**, documents uploaded to the SmartForm can edited online by clicking on the ellipses next to the document and selecting the Open Online option. The document will open in Office Online in a new tab.

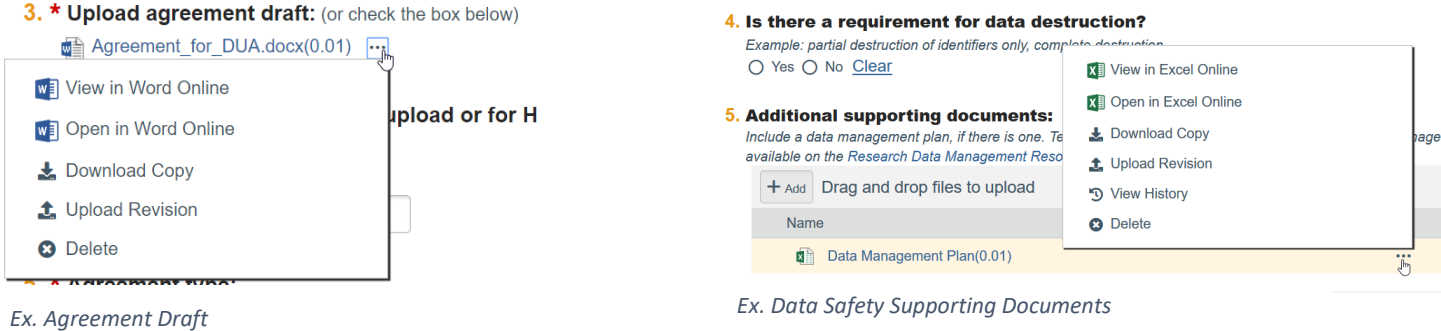

**In IRB**, documents uploaded to the SmartForm can edited online by clicking on the document name and clicking the Edit in Browser button when the document opens in Office Online in a new tab.

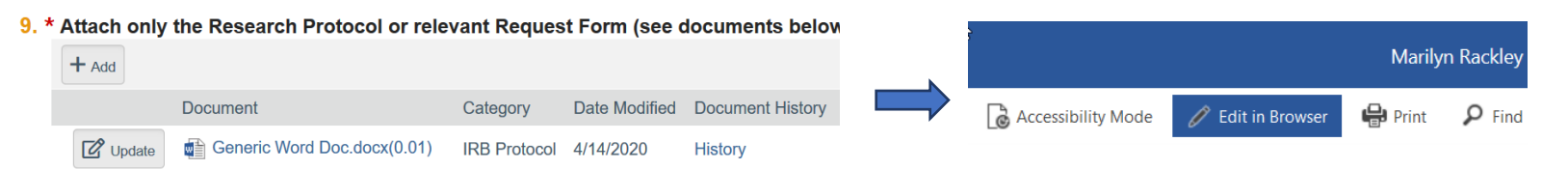

Make edits, enabling the Tracked Changes feature as needed, and close the tab once you have finished editing. Changes to the document will be saved automatically.

**Note:** You will not see the document version change on the SmartForm, but it will update when you close the Form.

#### 2. Editing Documents on Activities

Documents that are generated or updated via activities can be edited online from the activity form. Documents can be edited in the following activities:

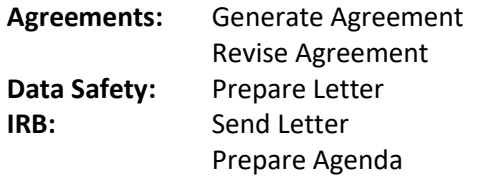

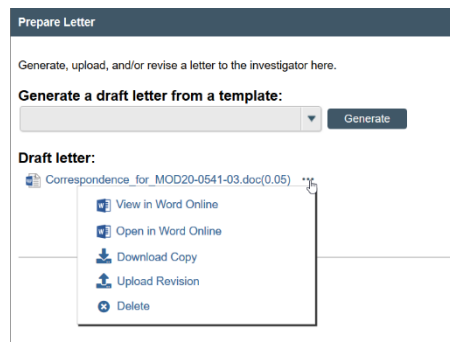

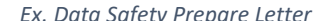

**Note**: The document will open in a tab in your main browser window. When you have finished editing the document and closed the document tab, go back to the Activity pop-up and click OK to complete the activity.

#### **Viewing Documents Using Office 365**

Microsoft Office documents in both non-XML and XML formats (e.g. .doc and .docx) can be viewed online in Office 365, regardless of submission state. The option to view documents online can be accessed:

- **In Agreements**, within the SmartForm and on the Agreement Documents tab;
- **In Data Safety**, within the SmartForm; and
- **In IRB**, within the SmartForm.

To view a document online, click on the ellipsis next to the document and select the View Online option or click on the document name.

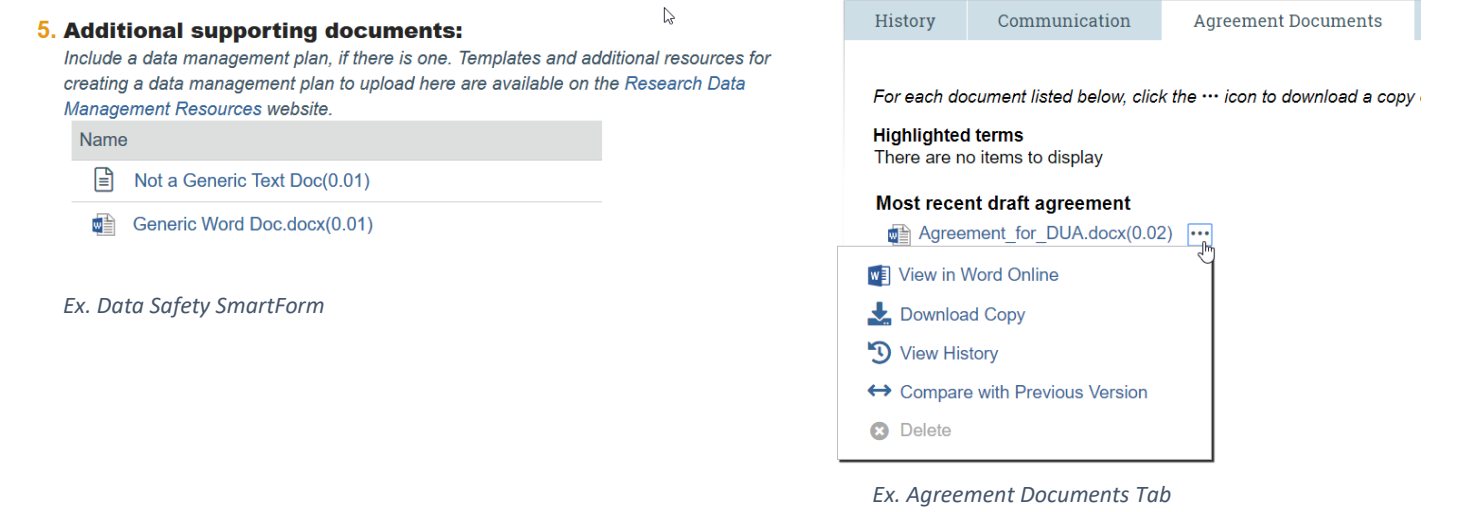

### **Document History**

Revisions made using Office 365 will show in the history as **Modified with Office Online.**

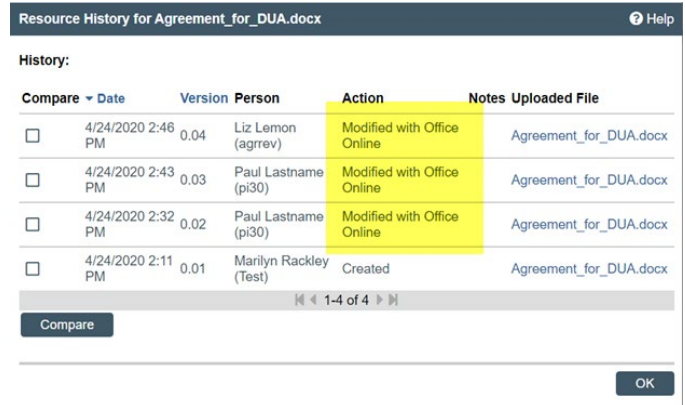